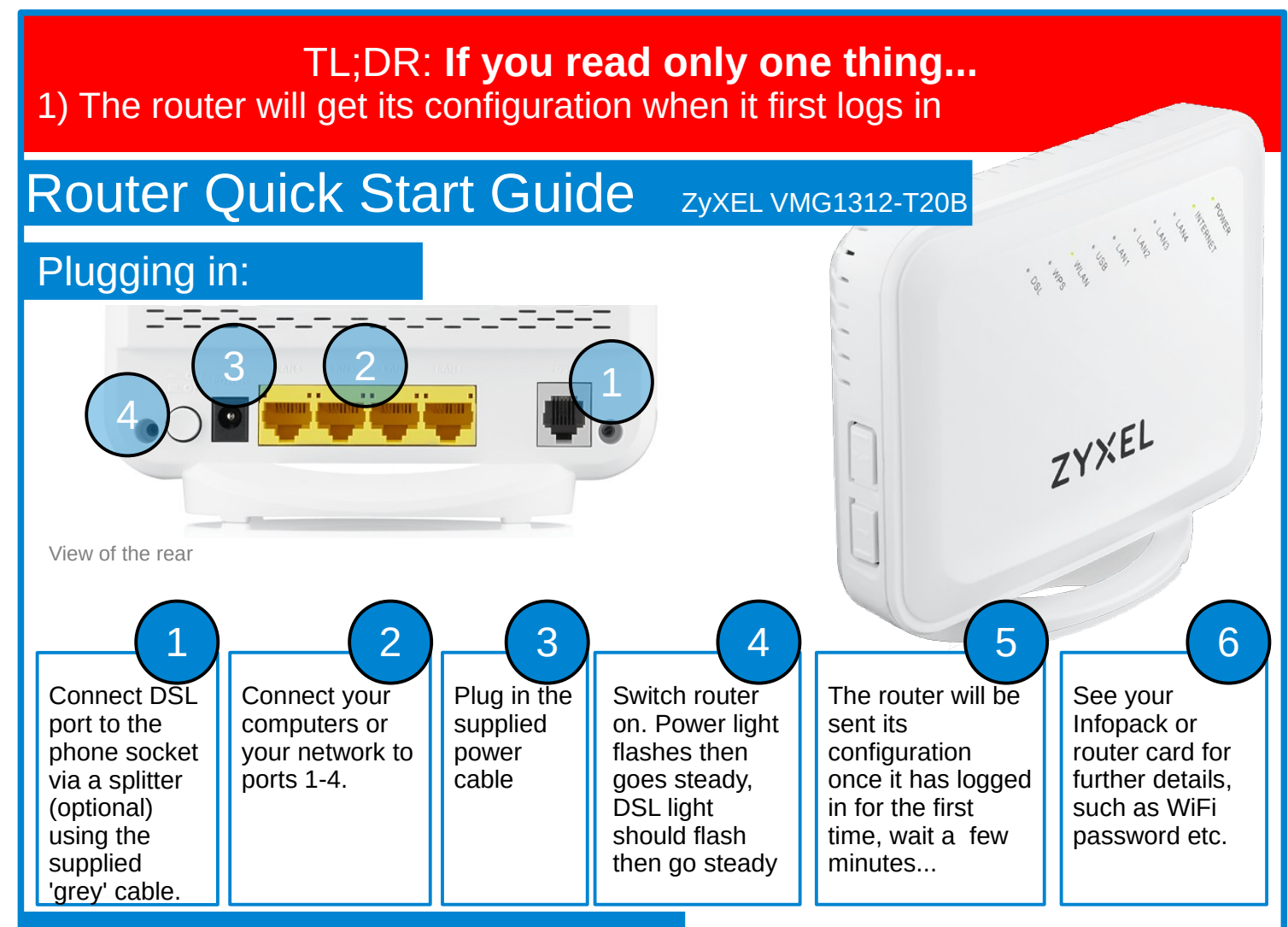

#### Initial configuration Information:

The ZyXEL will be posted to you in a 'default' state. It will have a WiFi name of 'Connect router to line'. In most cases, once your service is live and the ZyXEL has logged in for the first time, it will be configured in the correct way for your service – the plastic card on the router will also describe your specific configuration and how it needs to be connected. The configuration of the router can be modified via the Control Pages but feel free to talk to staff for further help or information. Until your service is live, and the router has configured itself, the credentials and IP details on the card will not match. It will have an IP address of 192.168.1.1 and an admin user with a password as on the back of the device.

The details above describe the most common configuration for this router – where you are simply connecting the ZyXEL router to your phone line and using its built in wifi and network ports for your Internet access.

You may have your own PPPoE router (eg a FireBrick) and you want to use the ZyXEL as a simple 'modem bridge' between your phone line and your own router. See below for further information regarding this case. The router will need to be set as a 'bridge' on the Control Pages – but staff can assist if needed.

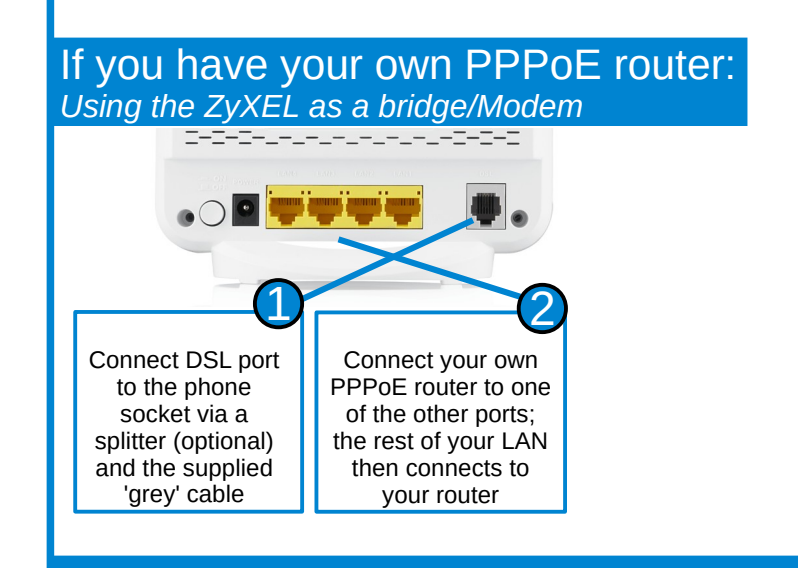

Further information on our Support Site: https://support.aa.net.uk/T20B

#### WiFi:

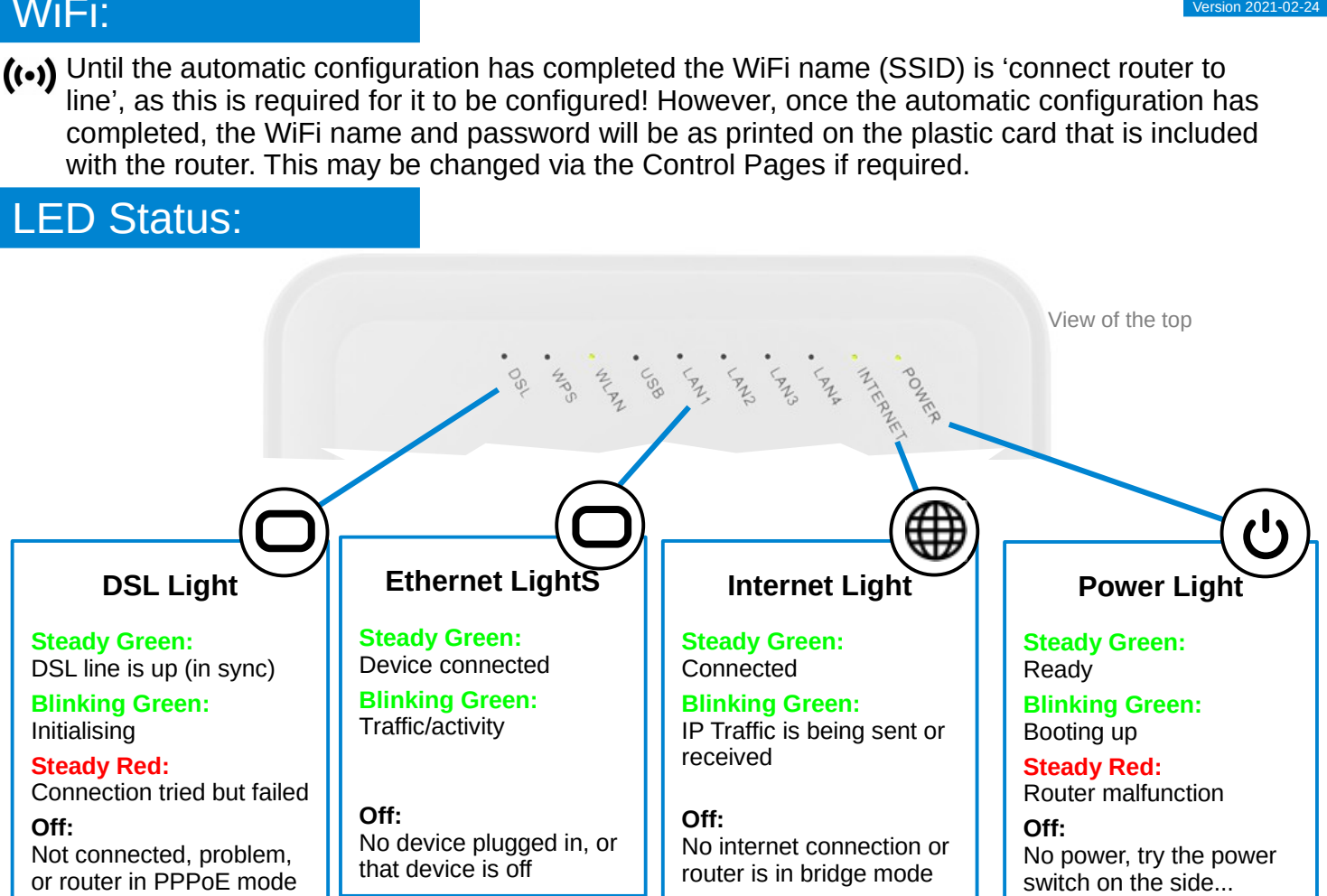

Page Two

## Help! It's not working

## **Configuration**

Don't forget that the router will receive its configuration once it has come online for the first time. This will cause the router to restart. The router should have received its configuration and have restarted within about six minutes of being online.

## **No Sync?**

When using the DSL socket, the DSL light should be green If this light is blinking or off then the router is not in sync with the exchange or cabinet equipment. Here are some checks:

- If your telephone socket has two sockets and one is more square than rectangle, plug the router in to the square socket (no need for the splitter in this case, as your socket has a built in splitter)
- If you have multiple phone sockets for the phone line in the building, try using your master socket – the one nearest to where the phone line enters the building
- Test that the phone line is working by plugging in a telephone

#### **Factory Reset**

If required, holding in the reset button for about five seconds, until all the LEDs light up will revert the configuration to our default settings. In this state the router will try to get online and obtain its own configuration for your line. The configuration settings can be set on our Control Pages. For example, from the Control Pages, can you set the router to be a bridge. There are other settings there too, eg WiFi, passwords and so on.

# **Control Pages**

Our Control Page system can be accessed from: https://control.aa.net.uk

*This products makes use of GPL software: www.zyxel.com/uk/en/support/support\_gpl\_oss.shtml*